### **MANUEL UTILISATEURS ONEGATE**

**Connexion à l'application Remises de fichiers Suivi des remises**

### **1 Introduction**

Le présent document propose une description des principales fonctionnalités de l'application ONEGATE, et détaille la méthodologie à adopter dans le cadre de remise de données régulière ou non.

## 1.1 Présentation du guichet OneGate

L'application de collecte de données ONEGATE a pour objectif d'instituer une Organisation Nouvelle des Échanges via un Guichet d'Alimentation et de Transferts vers l'Extérieur. Le guichet ONEGATE autorise l'utilisation de formats et de modalités de collecte adaptés aux profils des déclarants et permet un allégement de la charge déclarative.

Les différents canaux de collectes du guichet sont les suivants :

- Canal U2A (User 2 Application) : saisie et transfert de fichiers via une IHM<sup>1</sup>
- Canal A2A (Application 2 Application) : échanges de fichier de système à système par WebService (canal privilégié) ou via le protocole PESIT-HORSIT

**Ce manuel décrit les modalités de remise via le canal U2A**. Le suivi de déclarations décrit est quant à lui valable quel que soit le canal.

### 1.2 Environnements disponibles

Le guichet ONEGATE offre un environnement de production ainsi qu'un environnement d'homologation (de test). Les données de l'environnement de tests n'ont pas vocation à être migrées en environnement de production. Si vous souhaitez transmettre en production les mêmes données que celles transmises en homologation, un moyen rapide consiste à exporter les données d'homologation au format XML puis à les importer en environnement de production.

### 1.3 Points importants

- Les canaux A2A et U2A ne sont pas exclusifs : il est possible de compléter une déclaration télétransmise par le canal A2A par le biais du canal U2A.
- ONEGATE supporte plusieurs sessions de travail. Il est ainsi possible de saisir des données déclaratives, de sauvegarder son travail puis de se reconnecter ultérieurement afin d'achever sa saisie.
- Dans le cas où certaines fonctionnalités de l'application sont indisponibles, une solution probable consiste à supprimer les cookies et fichiers temporaires du navigateur, de fermer toutes ses instances du navigateur puis de se reconnecter à l'application.
- Les versions de navigateurs compatibles aujourd'hui avec OneGate en mode U2A sont Internet Explorer 8 (au minimum).

<sup>1</sup> IHM : Interface Homme Machine

1

Guichet ONEGATE – Guide utilisateur destiné aux remettants Page **2** sur **15**

# 1.4 Synthèse des termes

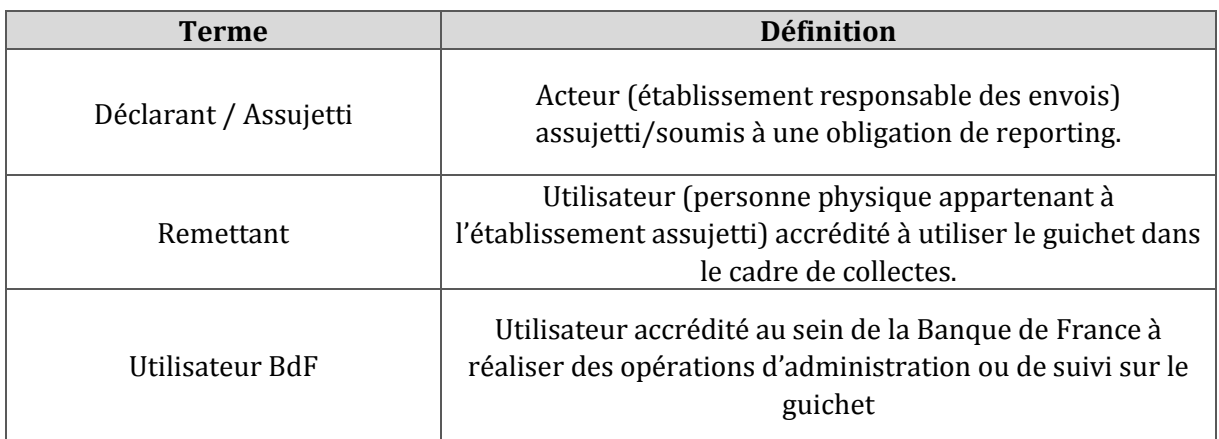

# <span id="page-3-0"></span>**2 Fonctionnalités U2A offertes par OneGate**

# 2.1 Connexion au guichet

 $\sqrt{2}$ 

Toute remise nécessite une étape de connexion au site Internet sécurisé.

**1.** Connectez-vous à l'environnement de production ou d'homologation (cf. Figure 1). Production [: https://onegate.banque-france.fr/onegate/](https://onegate.banque-france.fr/onegate/login.jsp;jsessionid=A0DAD1EACE6175AB9756EB1B3DF41495) Homologation :<https://onegate-test.banque-france.fr/onegate/>

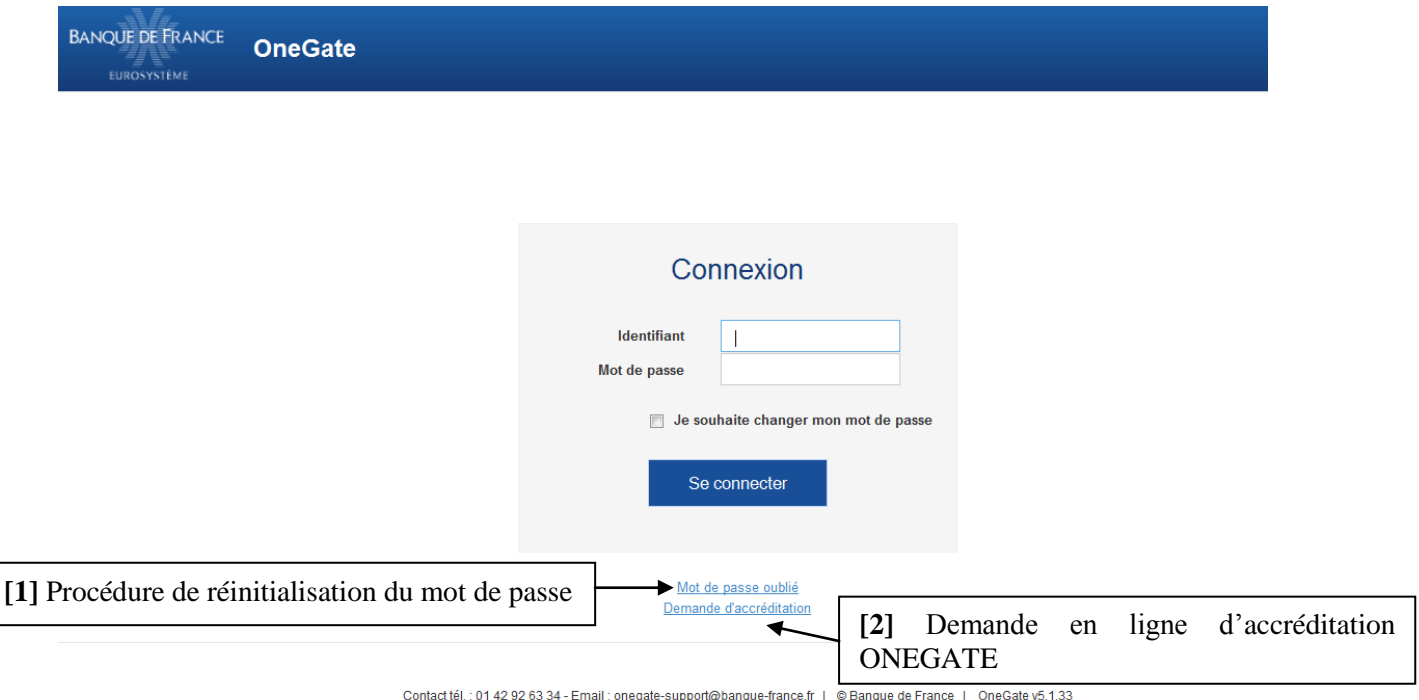

*Écran - Formulaire d'authentification*

**[1]** Le lien *Mot de passe oublié* permet la réinitialisation du mot de passe à partir de votre identifiant ONEGATE (sous le format 21-xxxx) et l'adresse e-mail, à **condition que l'adresse e-mail ait déjà été renseignée dans la page** *Profil***.**

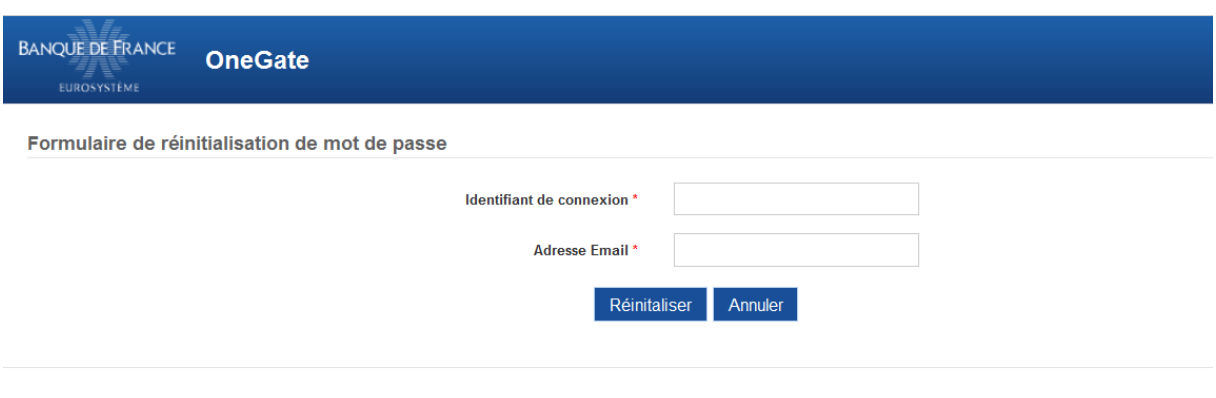

Contact tél.: 01 42 92 63 34 - Email: onegate-support@banque-france.fr | @ Banque de France | OneGate v5.1.33

*Écran – Réinitialisation du mot de passe*

**[2]** Le lien *Demande d'accréditation* permet d'effectuer une nouvelle accréditation ONEGATE à une collecte pour une personne n'ayant aucun accès au portail.

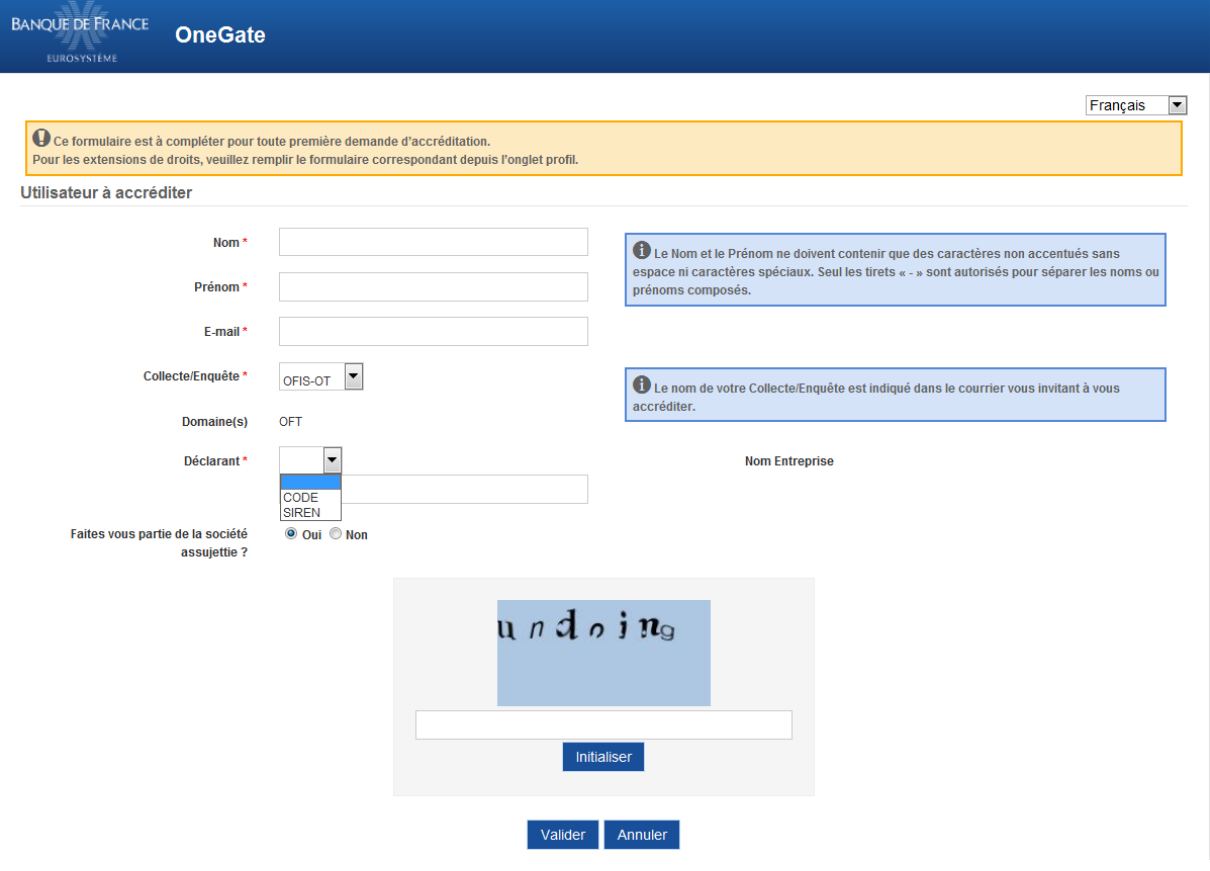

*Écran – Utilisateur à accréditer*

Suite à la procédure de connexion, l'écran d'accueil de l'application s'affiche (par défaut sur l'onglet *Profil*)

**2.** Cliquez sur le déclarant pour lequel vous souhaitez effectuer une déclaration (zone de sélection du déclarant « C ») puis cliquez sur la page *Rapports* qui constitue le point d'entrée des tableaux de remise dans le cas d'une remise en saisie.

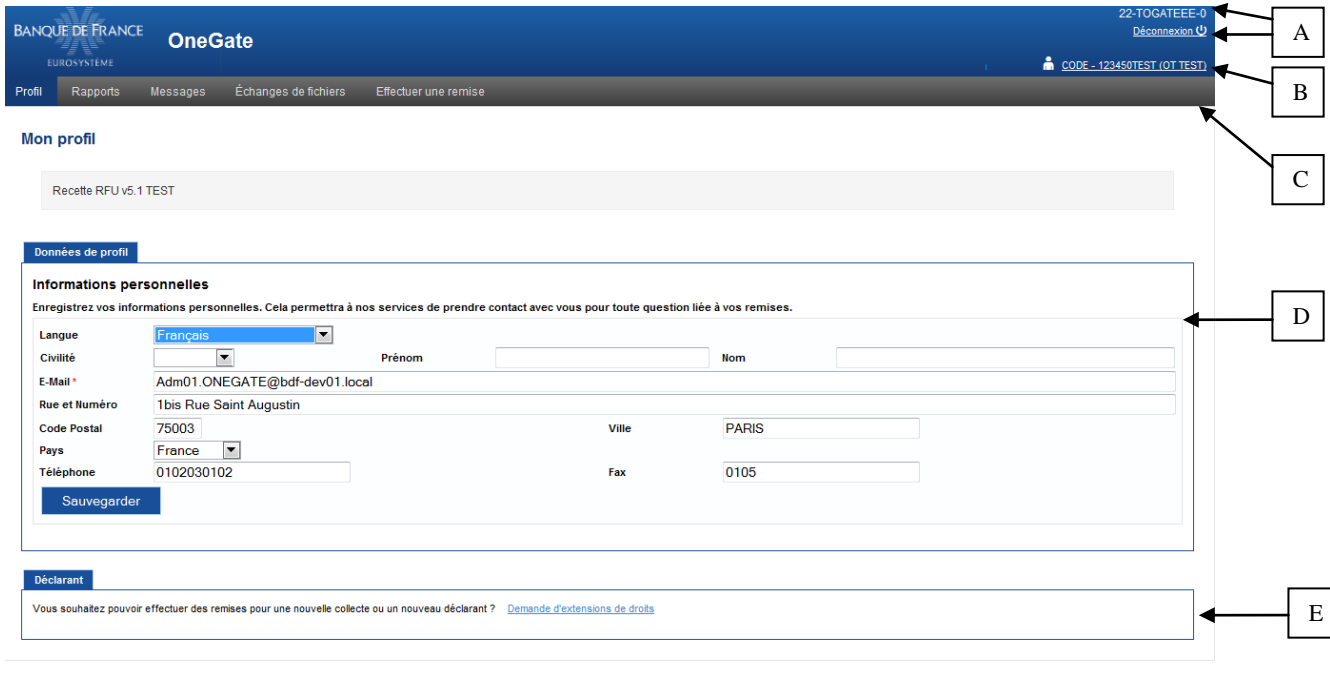

Contact: 1 01 42 92 63 34 - a onegate-support@banque-france.fr | CGU | © Banque de France | OneGate v5.1.36

#### *Écran d'accueil de l'application*

- **(A)** En haut à droite de la page, est indiqué votre identifiant de connexion ONEGATE. Le bouton *Déconnexion* vous permet de quitter le portail ONEGATE.
- Le lien **(B)** indique l'organisme avec lequel vous êtes connecté. En cliquant sur le lien vous aurez la possibilité de vous connecter avec un autre CODE ou SIREN et de visualiser la liste des CODE ou SIREN auxquels vous êtes rattaché.

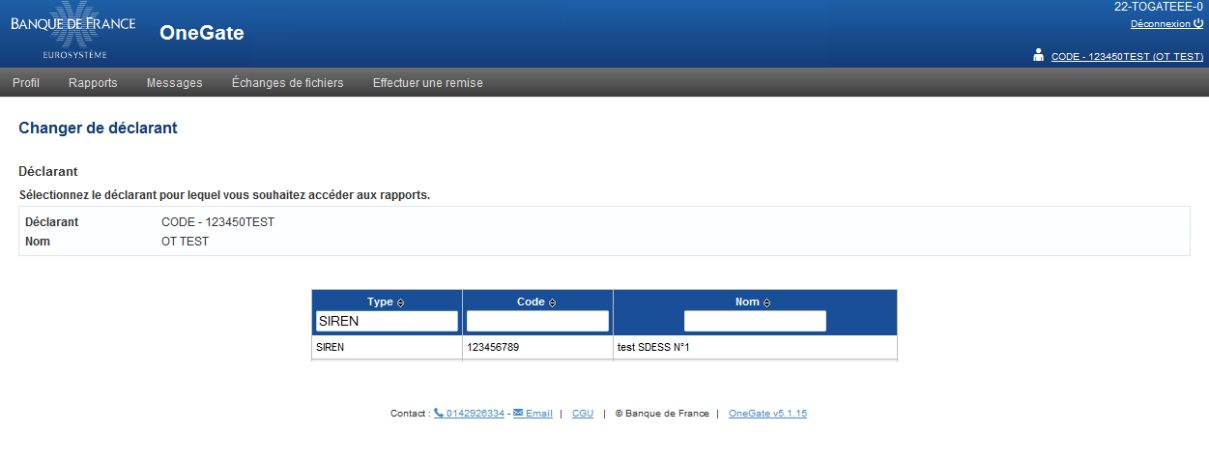

*Écran de changement de déclarant*

Guichet ONEGATE – Guide utilisateur destiné aux remettants Page 6 sur 15

- Le menu horizontal **(C)** permet de naviguer à travers les rubriques du guichet.
- Le formulaire de saisie des données d'état civil **(D)** est à compléter dès la première connexion (le champ *E-Mail* est obligatoire pour toute réinitialisation ultérieure du mot de passe). Ces informations sont facultatives (hormis le mail de contact) et modifiables à tout moment. Elles permettront à la Banque de France de vous contacter en cas de besoin.

Une fois la saisie terminée, cliquez sur *Sauvegarder* pour l'enregistrement de vos données.

 La zone de sélection du déclarant **(E)** propose la fonctionnalité de *Demande d'extension de droits*.

Vous aurez ainsi la possibilité d'effectuer vous-même vos demandes d'accréditations pour d'autres domaines.

Dans l'exemple ci-dessous, la demande a été effectuée pour que l'utilisateur *22- TOGATEEE-0* puisse être accrédité au domaine *ECO*, pour le *SIREN 123456789*.

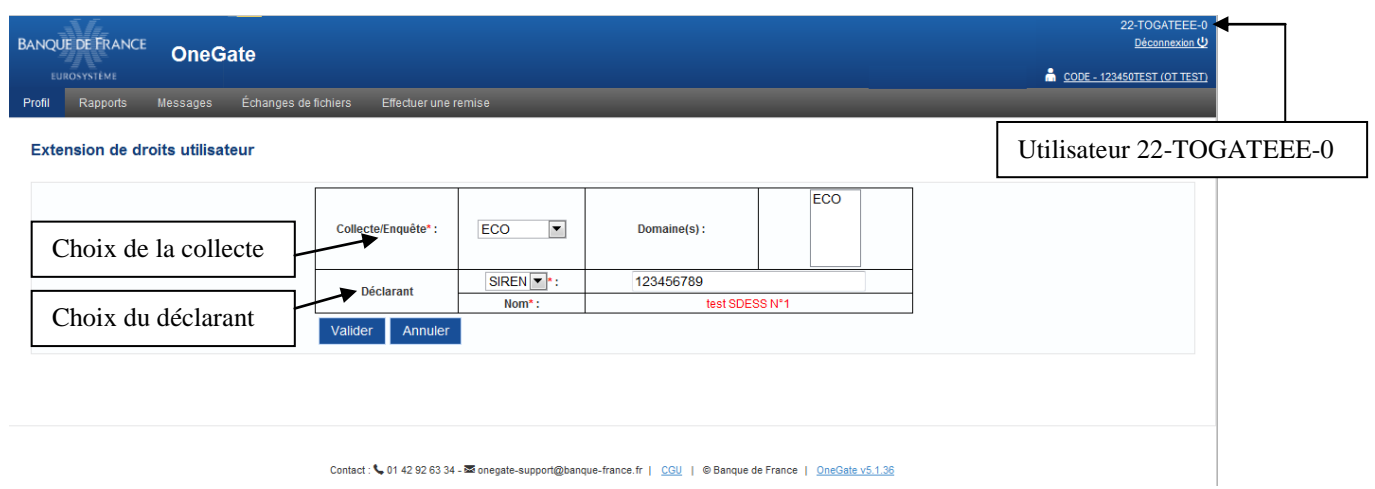

*Écran « Extension de droits »*

### 2.2 Remise par fichier

#### A SUPPRIMER SI VOTRE DOMAINE DE COLLECTE NE PERMET PAS LE CHARGEMENT DE FICHIERS XML

#### **REMARQUE**

Les données présentées dans les imprimés d'écrans ne sont proposées qu'à titre d'exemples.

La remise par chargement de fichier permet d'envoyer manuellement un fichier XML (contenant une ou plusieurs déclarations). Le fichier XML doit respecter le format présenté dans la note technique et contenir les champs décrits dans le document « Cahier des Charges informatique».

Les grandes étapes d'une remise par chargement de fichier décrites dans la suite de ce chapitre sont les suivantes :

- Connexion au guichet OneGate (cf.  $\underline{\& 2.1}$  [Connexion au guichet ONEGATE](#page-3-0) »)
- Accès à la rubrique de chargement de fichier
- Consultation de l'accusé de réception et du Compte Rendu de collecte

#### **FONCTIONNALITÉ : CHARGEMENT**

Le chargement de fichier XML est accessible via le menu horizontal, en cliquant sur *Effectuer une remise* **:**

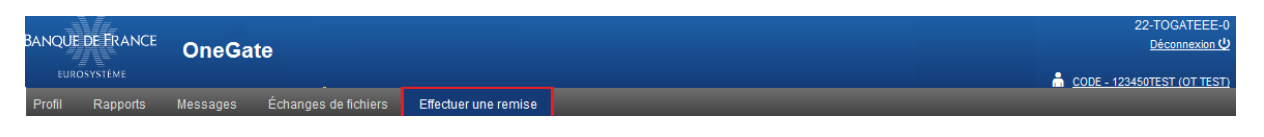

*Écran d'accès à la fonctionnalité de chargement de fichier XML* 

Voici les étapes à suivre pour le chargement d'un fichier XML:

**1.** Cliquez sur le bouton *Parcourir* et sélectionnez un fichier XML dans votre arborescence

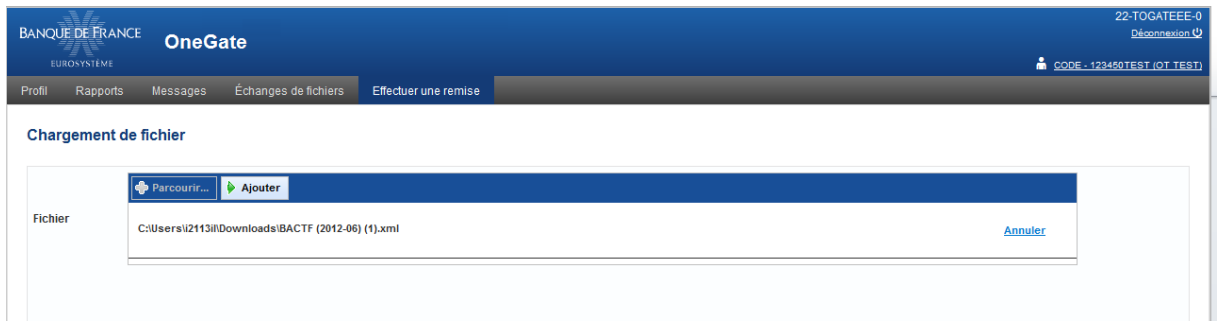

*Écran sur la sélection du fichier de remise*

**2.** Cliquez ensuite sur le bouton *Ajouter*. La procédure de chargement démarre. Le message de confirmation ci-dessous s'affiche. Il est alors conseillé de noter le numéro de ticket qui sera utile dans l'étape suivante.

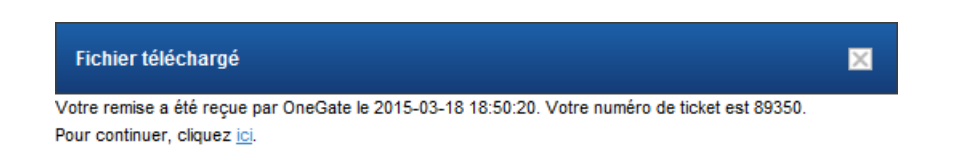

*Écran - Message de confirmation (avec le numéro de ticket ONEGATE)*

**3.** Après avoir cliqué sur le lien *cliquez ici,* vous serez redirigé vers la page *Fichiers échangés* permettant de visualiser le statut de votre remise*.*

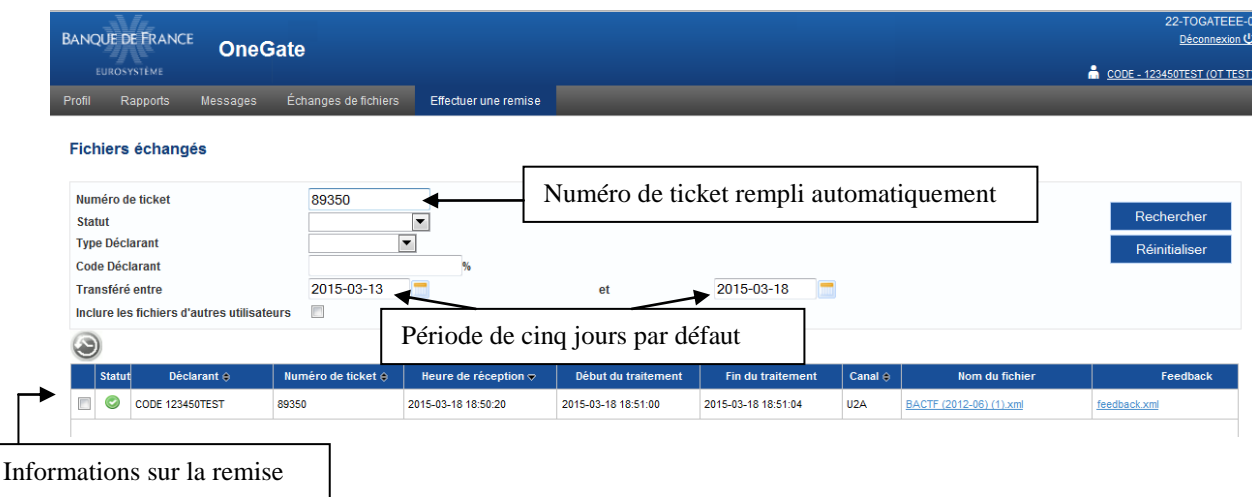

*Écran - Fichiers échangés avec le statut de la remise effectuée*

## 2.3 Consultation des restitutions

OneGate offre deux types de restitution accessibles dans le module d'échange du guichet :

- Accusé de réception précisant la date/heure de réception
- Compte-Rendu d'anomalies du guichet

Les étapes ci-dessous décrivent les modalités d'accès à ces deux types de restitution.

#### **RUBRIQUE ECHANGES DE FICHIERS**

La rubrique *Échanges de fichiers* accessible dans le menu horizontal de l'application.

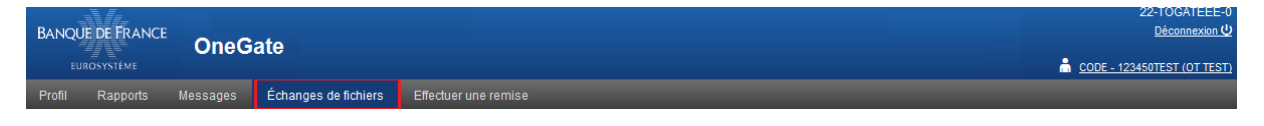

*Écran – Échanges de fichiers*

La rubrique *Échanges de fichiers* liste tous les envois de fichier effectués. Il est possible de retrouver un envoi en effectuant une recherche notamment sur numéro de ticket.

Voici les étapes à suivre concernant la consultation des fichiers envoyés :

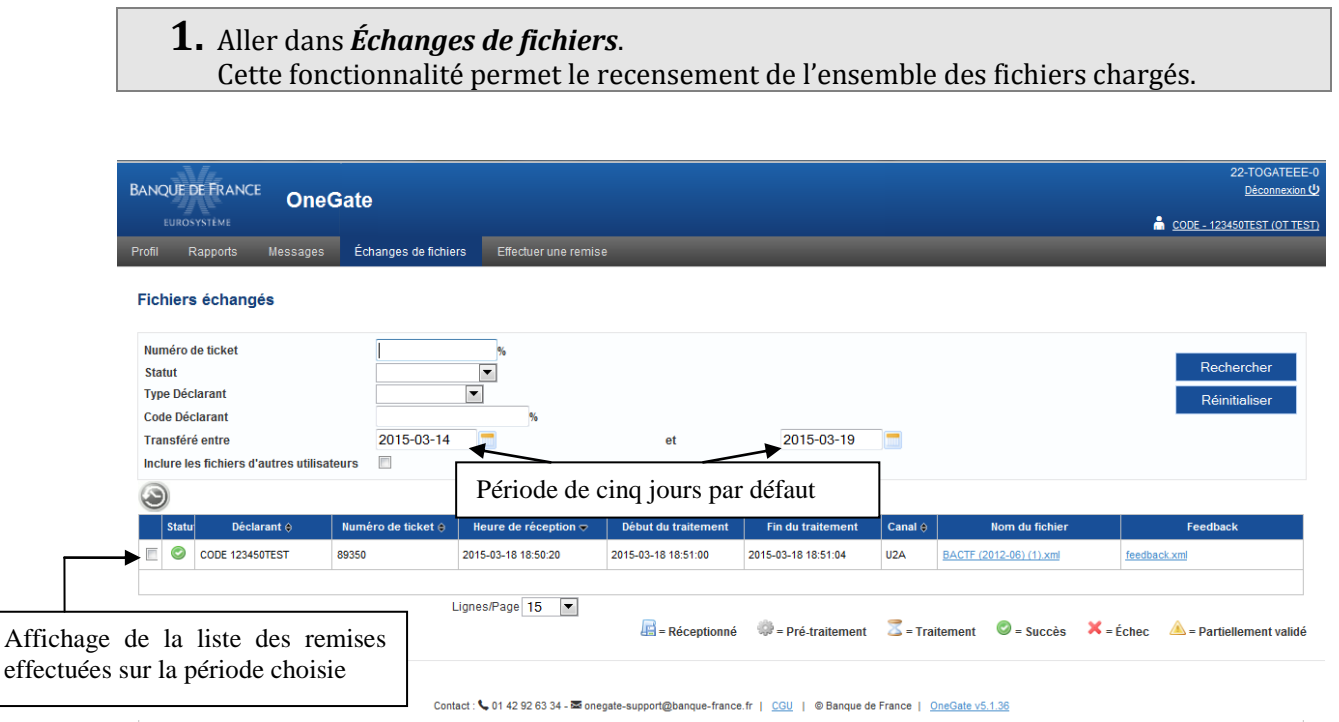

*Écran - Liste des chargements de fichier effectués*

Guichet ONEGATE – Guide utilisateur destiné aux remettants Page **11** sur **15**

#### **2.** Lancer une recherche selon les critères de recherche proposés

Dans l'exemple ci-dessous, nous avons effectué notre recherche en filtrant sur les remises en statut *Succès*, entre le *14/03/2015 et le 19/03/2015* pour le *CODE 123450TEST.*

Pour lancer la recherche, cliquer sur le bouton *Rechercher*.

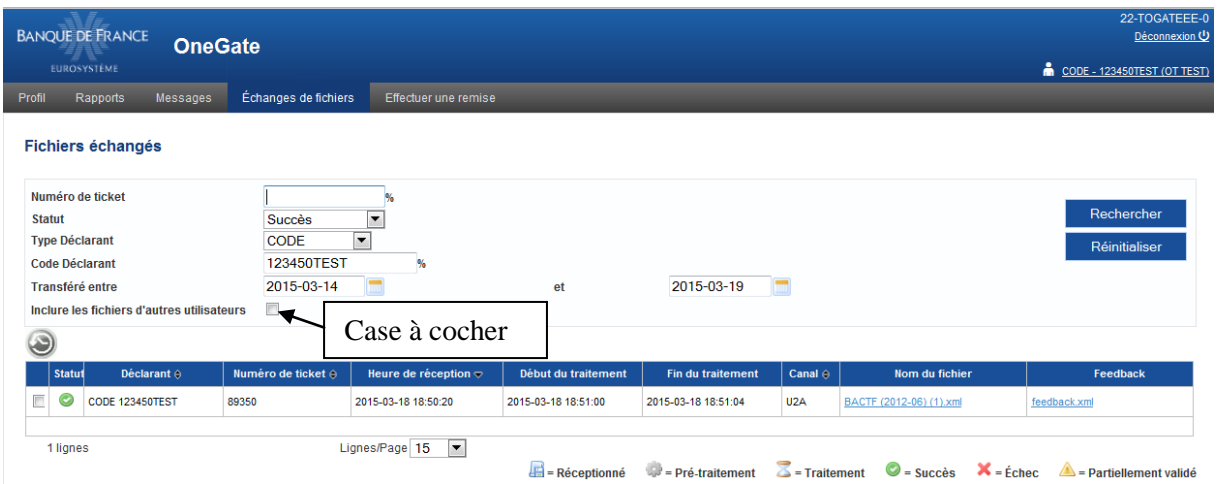

*Écran – Fichiers échangés (recherche selon des critères spécifiques)*

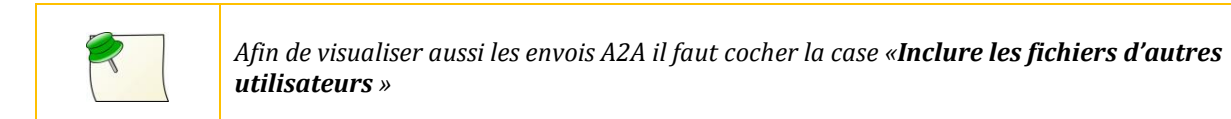

Les informations suivantes sont présentées pour chaque chargement:

- Le *Statut*, indiquant l'état de votre remise.
- Le *Déclarant*, qui correspond à votre code déclarant (dans l'exemple ci-dessous il s'agit du 123450TEST).
- Le *Numéro de ticket* ONEGATE identifiant la remise
- L'*Heure réception* est la date/heure d'arrivée dans l'application OneGate
- Le *Début traitement* constitue la date/heure de début de traitement du fichier dans OneGate
- La *Fin traitement* constitue la date/heure de fin de traitement du fichier dans OneGate
- Le *Canal* constitue le canal de chargement employé (le canal U2A dans cet exemple)
	- o A2A : Remise de données automatique d'une application auprès du guichet ONEGATE.
	- o A2C : Remise de données en utilisant la fonctionnalité d'import CSV.
	- o U2A : Remise de données via la fonctionnalité Chargement de fichier.
- Le *Nom fichier* correspond au nom original du fichier XML envoyé Le « Feedback » est un fichier au format xml indiquant les erreurs ONEGATE du fichier en cas d'échec de la remise.

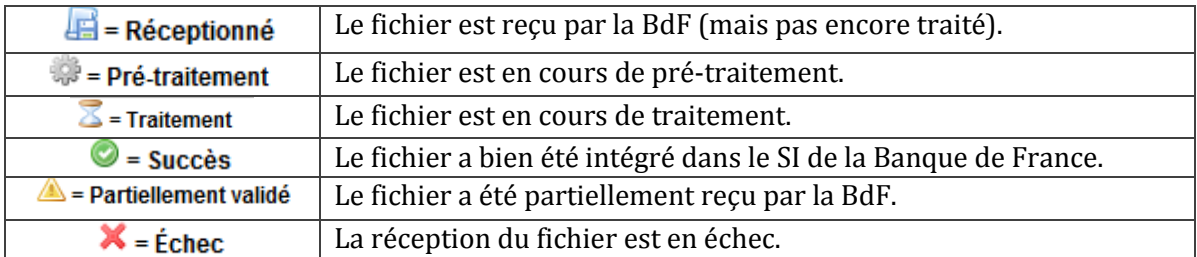

Le délai de traitement dépend de la charge de l'application. Pour tous fichiers en statut *Traitement* ou *Réceptionné* depuis plus de trois heures, il est préférable de contacter le SUPPORT ONEGATE [\(onegate-support@banque-france.fr\)](mailto:onegate-support@banque-france.fr).

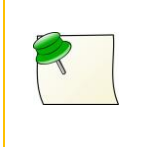

*Seul le statut Succès indique que votre remise a été envoyée par le gestionnaire de collecte. Dans le cas où votre envoi est en statut Partiellement validé ou Échec, alors votre fichier n'est pas transmis et des modifications sont attendues dans votre fichier.*

**3.** Pour obtenir les caractéristiques détaillées d'un envoi, cliquez sur la ligne de résultat correspondante. On obtient l'écran ci-dessous :

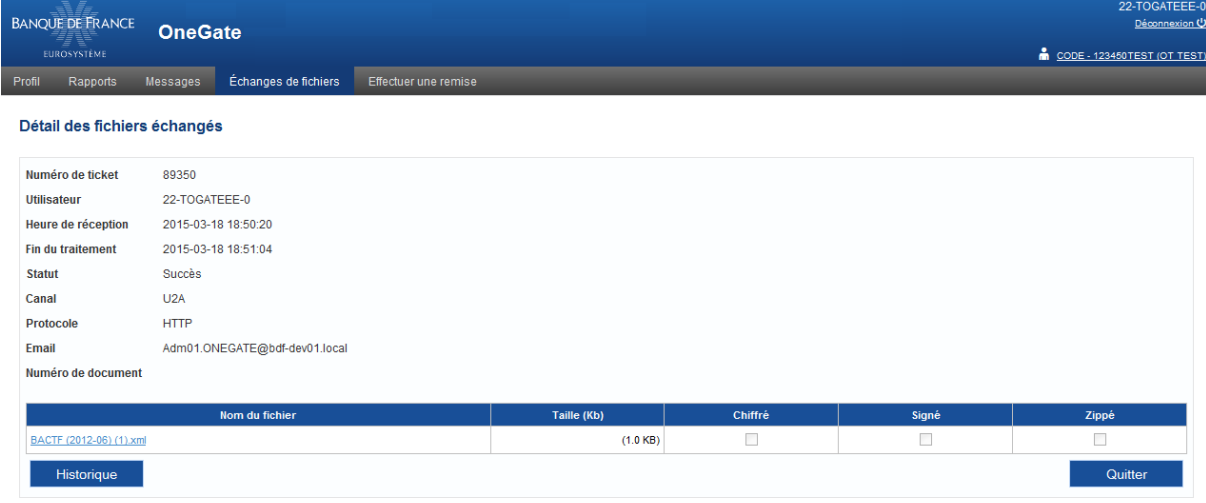

Contact : ↓ 01 42 92 63 34 - 图 onegate-support@banque-france.fr | CGU | © Banque de France | OneGate v5.1.36

*Écran – Caractéristiques détaillées*

**4.** Cliquez sur le bouton *Historique* afin d'accéder à l'Accusé de Réception ainsi qu'au Compte-Rendu ONEGATE.

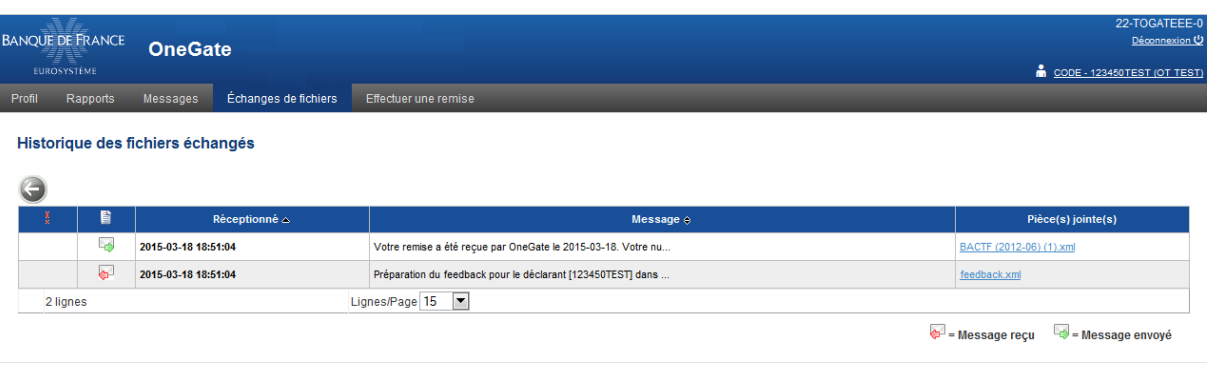

Contact : ↓01 42 92 63 34 - 28 onegate-support@banque-france.fr | CGU | © Banque de France | OneGate v5.1.36

#### *Écran - Historique des fichiers échangés*

Le fichier BACTF2012-06).xml correspond au fichier transformé par ONEGATE après traitement.

```
<?xml version='1.0' encoding='UTF-8'?>
<DeclarationReport xmlns="http://www.gnegate.eu/2010-01-01">
  <Administration creationTime="2014-02-04T10:10:15.901+01:00">
    <From declarerType="CODE">123450TEST</From>
    <To>BDF</To>
    <Domain>OFT</Domain>
    <Response>
      <Email>Adm01.ONEGATE@bdf-dev01.local</Email>
      <Language>FR</Language>
    </Response>
  </Administration>
  <Report date="2012-06" code="BACTF">
    <Data close="true" form="BACTF">
      <Item>
        <Dim prop="LIG">001</Dim>
        <Dim prop="COL">B</Dim>
        <Dim prop="MTT">9999999</Dim>
      \langle/Item>
      \timesItem><Dim prop="LIG">010</Dim>
        <Dim prop="COL">B</Dim>
        <Dim prop="MTT">9999999</Dim>
      \frac{2}{1}tem>
      <Ttem><Dim prop="LIG">120</Dim>
        <Dim prop="COL">B</Dim>
        <Dim prop="MTT">9999999</Dim>
      \langle/Item>
      ltItemgt<Dim prop="LIG">990</Dim>
        <Dim prop="COL">B</Dim>
        <Dim prop="MTT">9999999</Dim>
      \frac{2}{1}tem>
```
#### *Écran - Extrait du fichier BACTF (2012-06) (1).xml*

Le fichier feedback, contient le descriptif des erreurs rencontrées ou non lors du traitement de la remise.

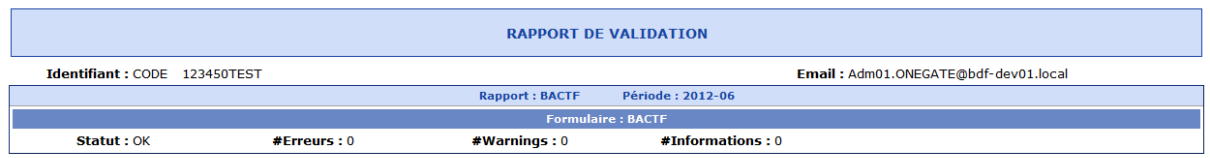

*Écran - Extrait du fichier feedback.xml*